# **Lecția 3 Formatare text, tabele și imagini**

# **3.1 Introducerea și formatarea textului Adăugarea textului într-un diapozitiv**

- *Intr-un diapozitiv se poate stoca* conținut de tip text, imagine, audio, video, etc.
- Locul în care poate fi introdus conținut este semnalizat printrun **substituent**.
- Un substituent este sub forma unei casete dreptunghiulare în care apare un text ce indică tipul de conținut ce se poate introduce.

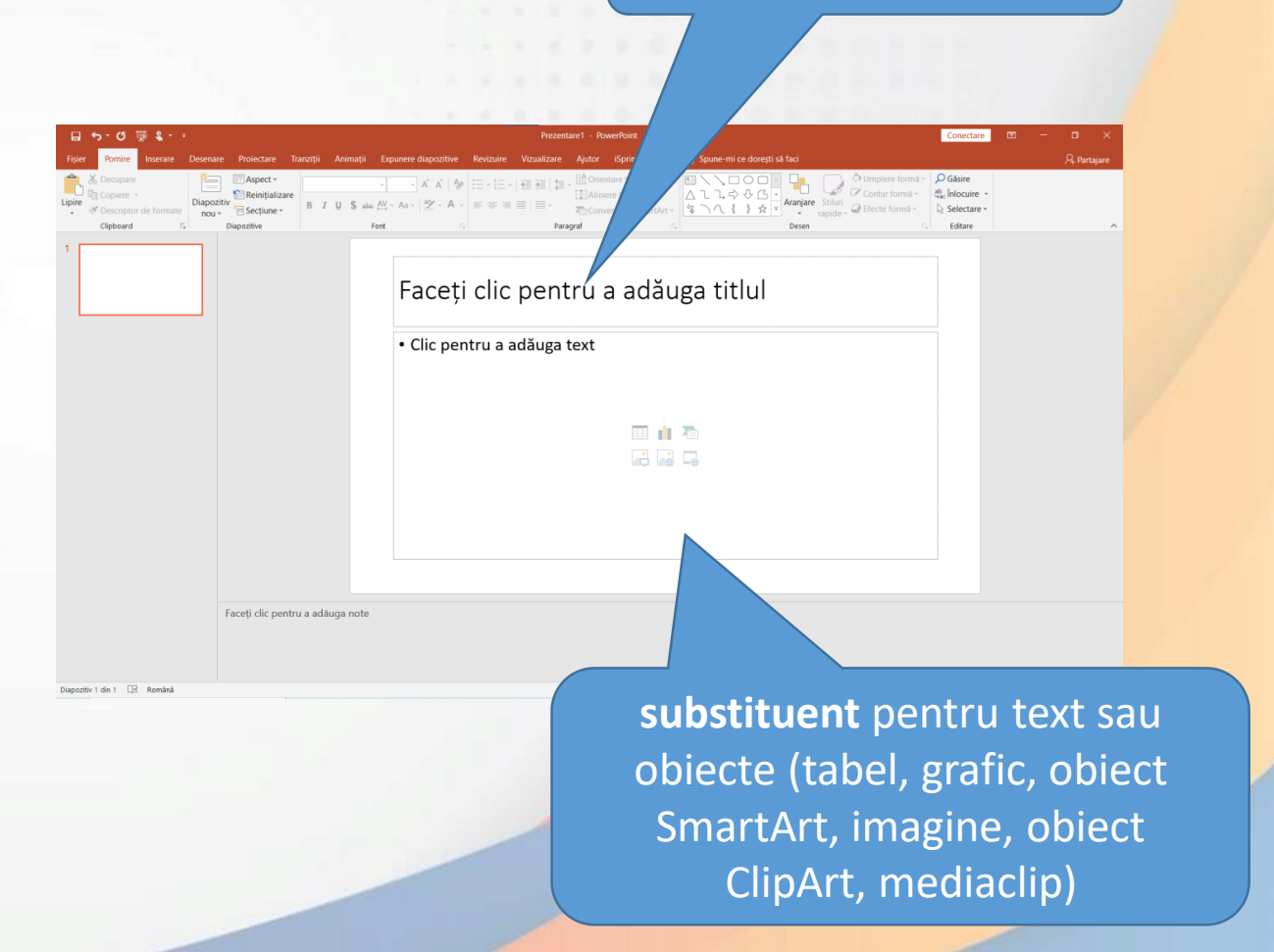

**Substituent** pentru titlu

- Punctul de inserție se poziționează într-un substituent de text și se tastează textul dorit. În momentul în care se ajunge la capătul rândului, cursorul continuă automat pe rândul următor.
- **Textul introdus în casetele de text trebuie:**
	- **să fie concis**
	- **să nu depășească patru-cinci linii**
	- **să fie numerotat sau marcat pentru evidențiere facilă**
	- **fiecare folie să aibă un titlu unic și reprezentativ.**
- Pentru introducerea unui text în altă zonă decât un substituent de text, se inserează o casetă de text cu ajutorul butonului **Text Box** (**Casetă text**) din tab-ul **Insert** (**Inserare**).

## **Inserarea și editarea notelor de subsol și a comentariilor într-un diapozitiv**

- Notele ajutătoare sunt pentru orator. Panoul de note este semnalizat prin textul **Click to add notes** (**Faceți click pentru a adăugare note**).
- Notele inserate nu sunt vizibile în modul de expunere a diapozitivelor (atunci când prezentarea este afișată pe un videoproiector sau pe ecranul calculatorului), însă ele pot fi tipărite.

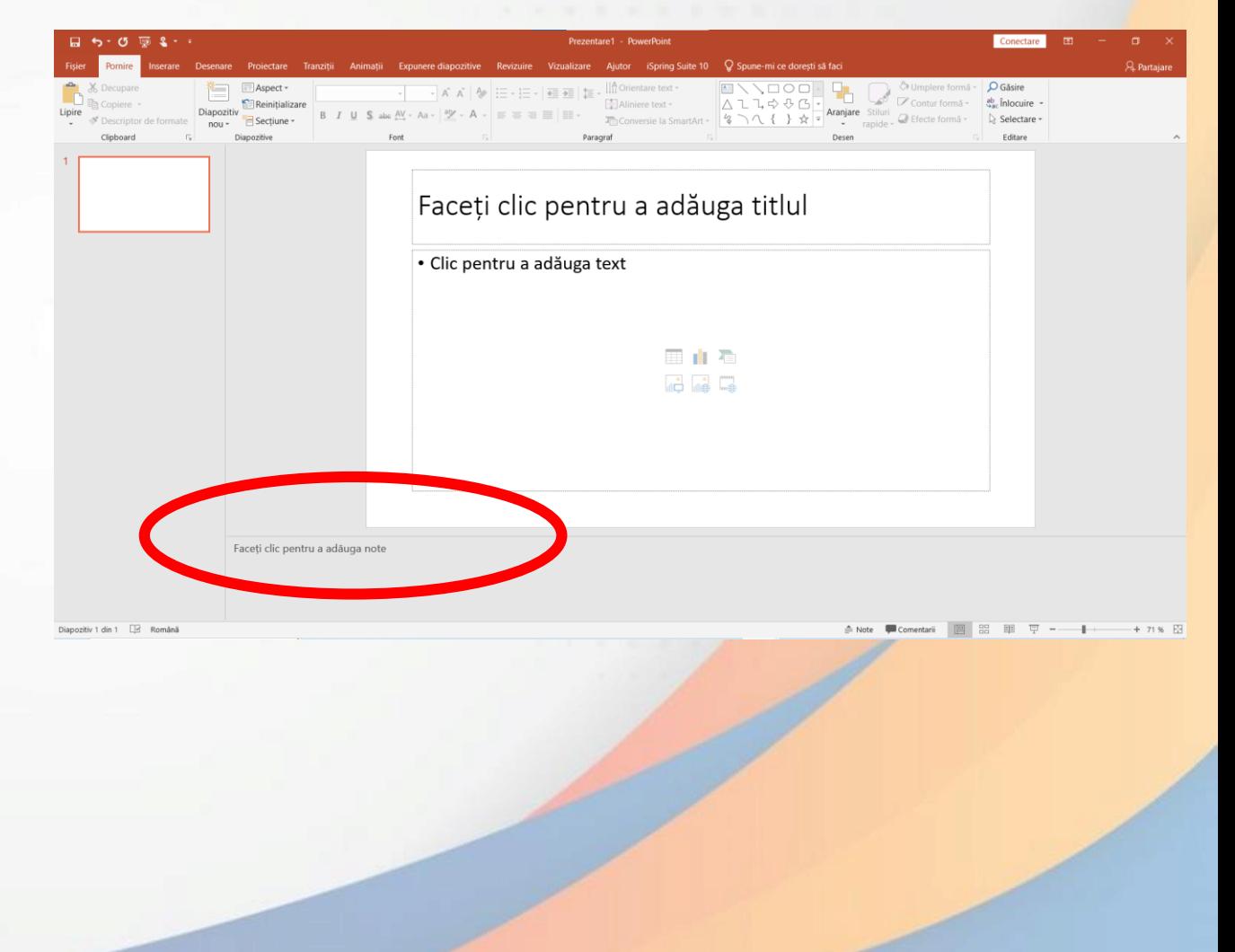

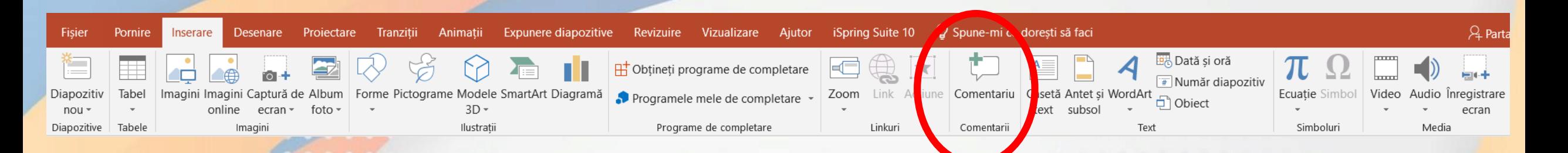

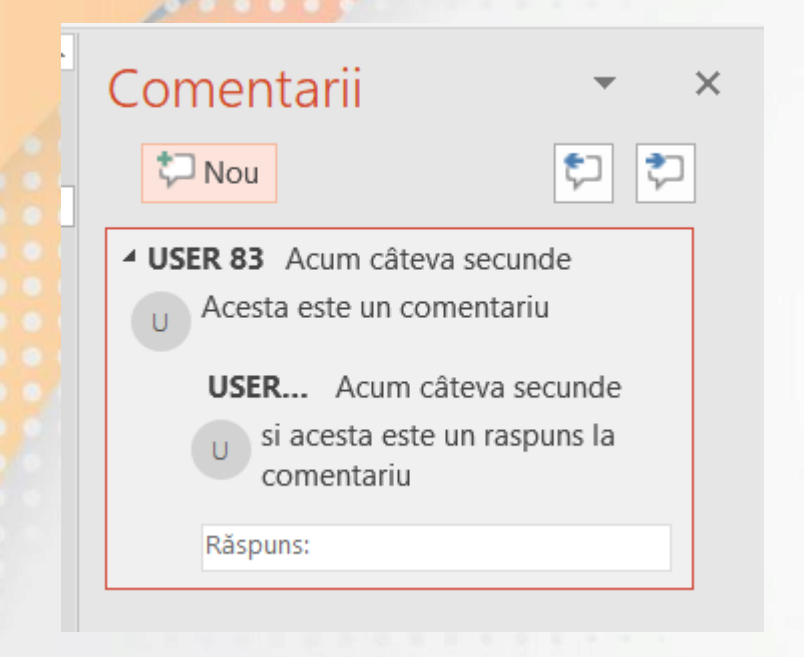

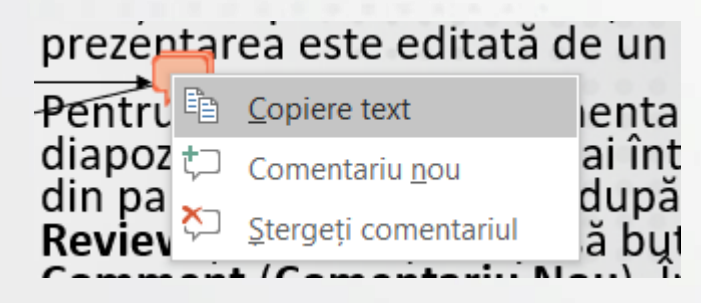

- Comentariile se introduc pentru a atrage atenția asupra unui obiect sau a slide-ului.
- Comentariile se introduc din tab-ul **Inserare (Insert)**
- În partea din stânga-sus a diapozitivului apare o casetă cu numele și inițiala utilizatorului, în care se tastează textul dorit.
- Pentru comentarii aplicate obiectelor din diapozitiv, se selectează mai întâi obiectul respectiv și apoi se inserează comentariul

• Editarea, adăugarea, ștergerea unui comentariu se realizează cu ajutorul butonului **Comentarii** din grupul de butoane **Comments** sau din meniul contextual.

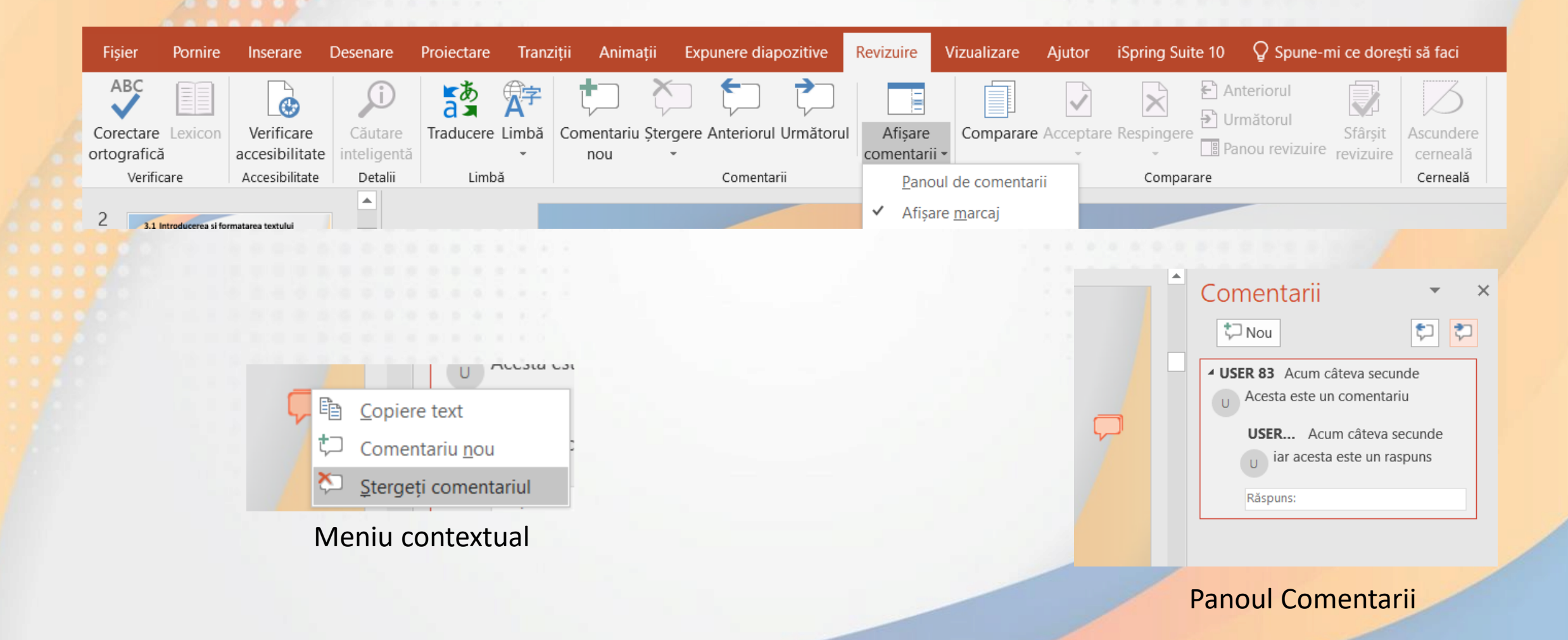

#### **Anularea și refacerea comenzilor**

- Se poate anula ultima comandă aplicată prin apăsarea butonului **Undo** (**Anulare**), existent în bara **Quick Access Toolbar** (**Bară de acces rapid**).
- Se poate folosi si combinația de taste **CTRL+Z** pentru anularea ultimei operații.
- Refacea ultimei comenzi anulate se realizează cu ajutorului butonului **Redo** (**Refacere**) din bara **Quick AccessToolbar** (**Bară de acces rapid**).
- Se poate folosi și combinația de taste **CTRL+Y** pentru refacerea ultimei operații anulate.

#### **Formatarea textului**

- Formatarea textului se referă la modificarea aspectului acestuia (schimbarea culorii, dimensiunii, fontului, efectelor aplicate etc). În acest sens, se utilizează grupul de butoane **Font**, aferent tab-ului **Home** (**Pornire**).
- Orice comandă de formatare trebuie precedată de **selectarea textului** ce urmează să fie formatat. Pentru a formata întregul text dintr-un substituent sau casetă text, se poate selecta cu click-stânga marginea acestuia.

substituentului substituent de substituent de substituent de substituent de substituent de substituent de substituent de substituent de substituent de substituent de substituent de substituent de substituent de substituent

Margine Cele mai vizitate muzee

titlu

- Pentru a selecta **un singur cuvânt** dintr-o linie de text se execută **dublu-click stânga** pe acel cuvânt.
- Selecția unui **paragraf** întreg se realizează prin **tripluclick**
- Textul selectat va apărea evidențiat pe un fond de culoare gri-deschis.

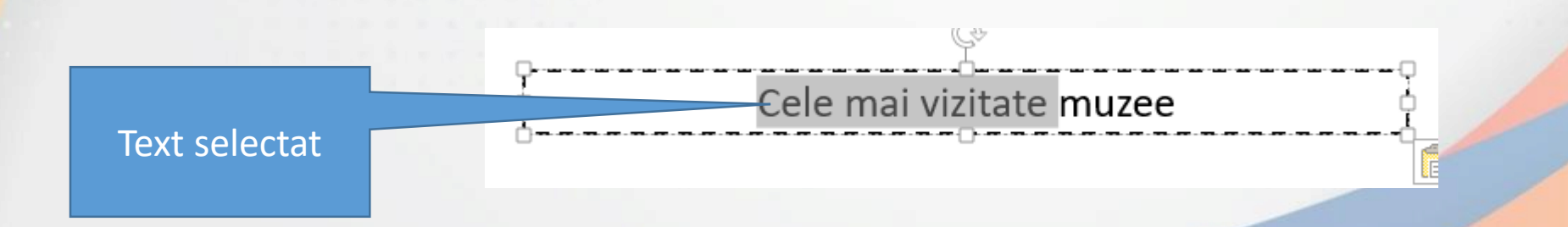

| Calibri (Body) | $\rightarrow$ | $20$ | $\rightarrow$ | $\vec{A}$ | $\vec{A'}$ | $\vec{A'}$ |   |   |
|----------------|---------------|------|---------------|-----------|------------|------------|---|---|
| B              | I             | II   | S             | abe       | AV         | Aa         | A | A |
| Font           | 5             |      |               |           |            |            |   |   |

- După selectare, textul se poate formata folosind butoanele:
	- **Font** modifică fontul pentru textul selectat.
	- **Size** = **Dimensiune font**  modifică dimensiunea textului selectat.
	- **Grow font** = **Mărire dimensiune font**  mărește dimensiunea textului
	- **Shrink font** = **Micșorare dimensiune font**  micșorează dimensiunea textului
	- **Bold** = **Aldin**, **îngroșat** îngroașă textul selectat.
	- **Italic** = **Cursiv**, **înclinat** înclină textul selectat.
	- **Underline** = **Subliniat** subliniază textul selectat; săgeata din dreapta butonului deschide o listă cu mai multe stiluri de subliniere.
	- **Striketrough** = **Tăiere text cu o linie**  afișează o linie peste textul selectat.

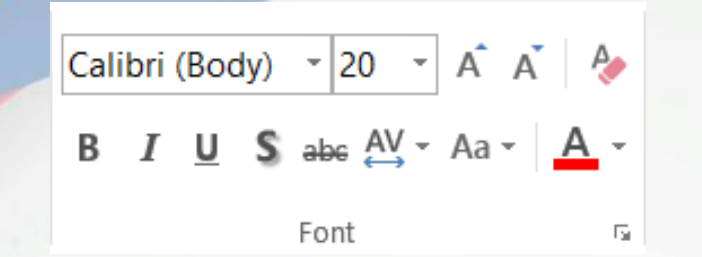

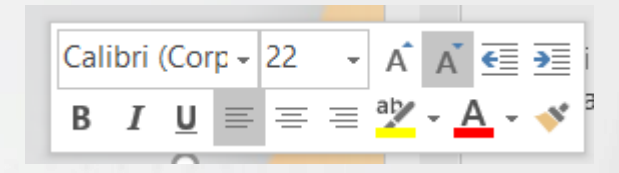

Meniu contextual

- **Text Shadow** = **umbră aplicată textului** afișează o umbra în spatele textului selectat.
- **Change case** = **modificare majuscule / minuscule-** permite modificarea textului, astfel:
	- **Sentence case = Caz propoziție** transfomă prima literă a primului cuvânt în majusculă, restul literelor rămânând mici.
	- **lowercase** = **Cu litere mici** afișează textul selectat cu litere mici.
	- **UPPERCASE** = **Majuscule** transformă textul în litere mari.
	- **Capitalize Each Word = Fiecare cuvânt cu majusculă**  transformă prima literă a fiecărui cuvânt în majusculă.
	- **tOGGLE CASE = Comutare litere mari / mici** transformă majusculele în minuscule și invers.
- **Font color** = **Culoare font**  colorează textul selectat. Apăsând săgeata din dreapta butonului, se deschide o paletă de culori disponibile.
- Comenzile de formatare a textului sunt disponibile și în meniul contextual ce apare la click dreapta pe text.

### **Alinierea textului**

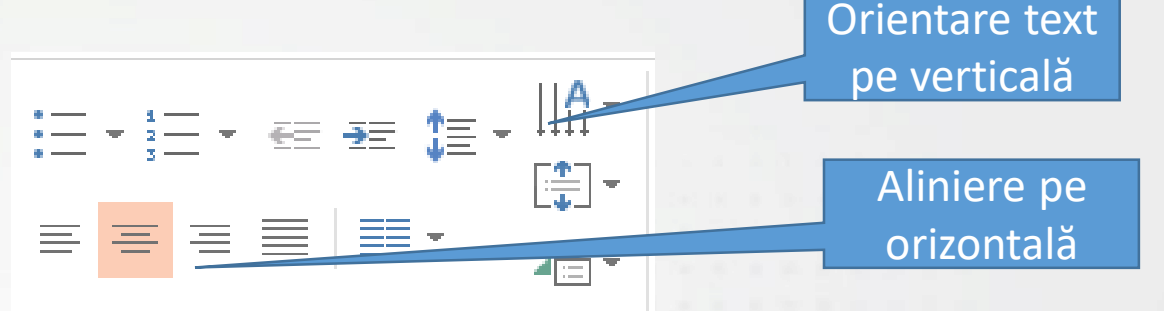

- Într-un substituent de text, liniile de text pot fi aliniate cu ajutorul grupului de butoane **Paragraph** (**Paragraf**), aferent tab-ului **Home** (**Pornire**), după ce în prealabil, liniile de text au fost selectate prin una dintre modalitățile expuse mai sus. 事事事事
	- Butonul Aliniere la stânga afișează liniile de text la stânga substituentului sau casetei de text,
	- Butonul Aliniere la centru centrează liniile de text,
	- Butonul Aliniere la dreapta afișează liniile de text la dreapta,
	- Butonul Aliniere stânga-dreapta afișează liniile de text atât la marginea din stânga, cât și la marginea din dreapta a substituentului de text.
- Opțiuni de poziționare a textului pe verticală se găsesc în lista deschisă prin apăsarea butonului **Text Direction** (Aliniere text).
- Alinierea liniilor de text mai poate fi efectuată prin intermediul câmpului **Alignment** (**Aliniere**) din fereastra **Paragraph** (**Paragraf**), deschisă cu click dreapta executat pe paragrafele selectate.
- Paragrafele dintr -un substituent sau casetă de text pot fi afișate pe mai multe niveluri. Implicit, ele se introduc pe primul nivel. Afișarea pe un pivel inferior se realizează cu butonul **Increase Indent** (**Mărire indent**) disponibil în grupul de butoane **Paragraph** (**Paragraf**) sau cu tasta **Tab**. Un paragraf aflat pe un nivel inferior poate fi adus pe un nivel superior  $c\acute{u}$ butonul **Decrease Indent** (**Micșorare indent**) sau combinația de taste **Tab+Shift .**

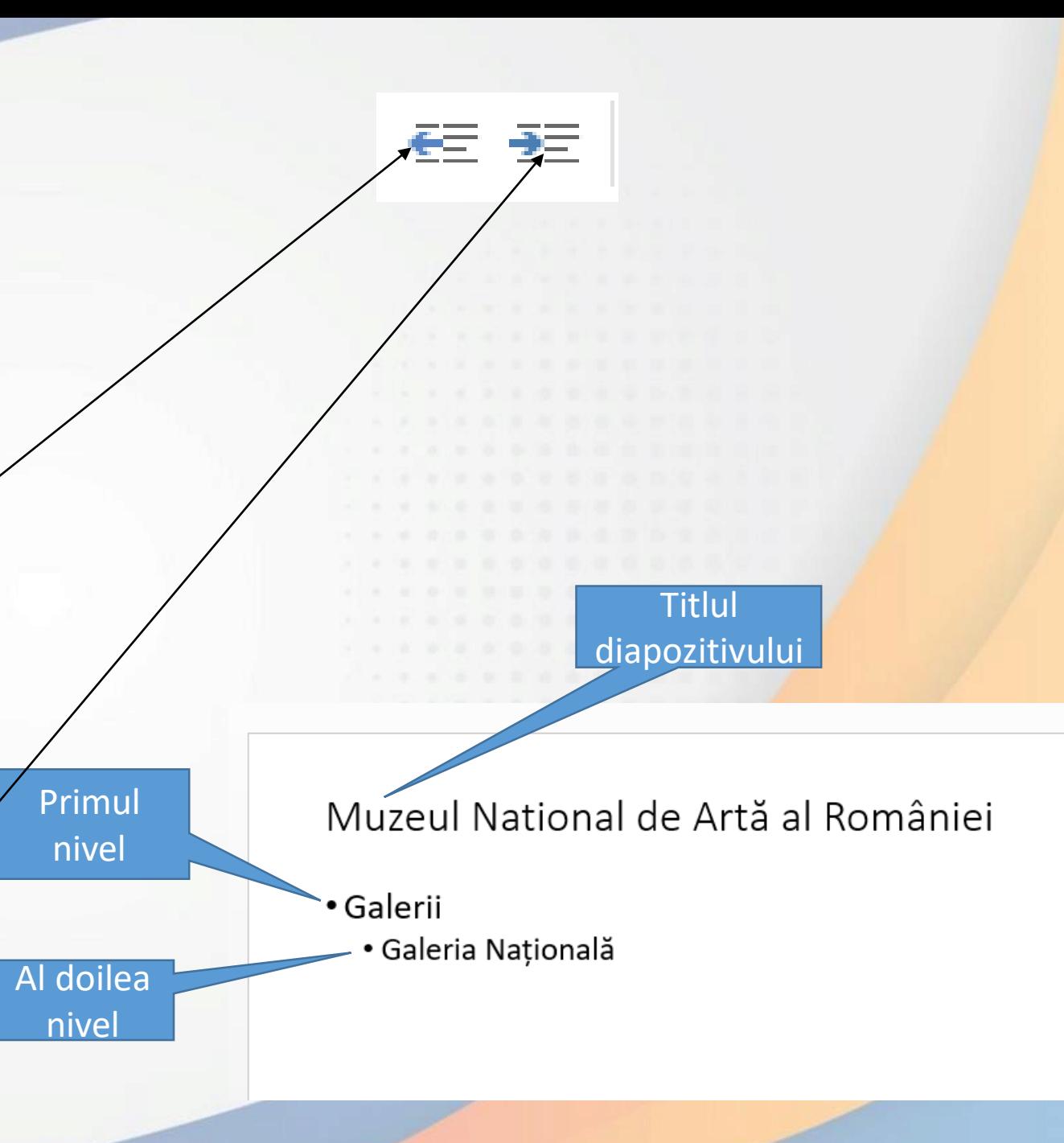

#### **Schimbarea spațiului între paragrafe**

- Evidențierea paragrafelor de text se poate realiza prin modificarea spațiului între liniile de text și/sau a spațiului aflat deasupra și sub paragraf.
- Mai întâi se selectează paragraful/paragrafele și se apasă butonul **Line spacing** (**Interlinie**) din tab-ul **Home** (**Pornire**). Din lista afișată se stabilește spațiul între liniile de text.

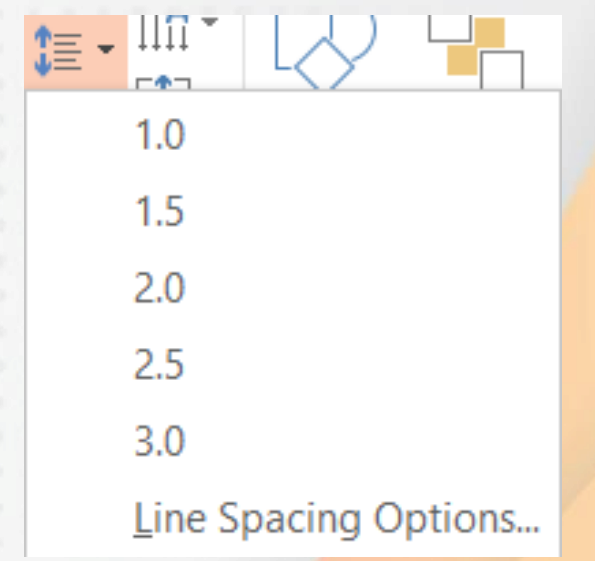

• Modificarea spațiului deasupra/sub paragraf se realizează în fereastra **Paragraph** (**Paragraf**) deschisă cu comanda **Line Spacing Options** (**Opțiuni interlinie**) din butonul **Line Spacing (Interlinie)**, sau cu comanda **Paragraph** (**Paragraf**) din meniul contextual, deschis cu click-dreapta pe paragraful/paragrafele selectate.

• Se completează câmpul **Before** (**Înainte**) și/sau câmpul **After** (**După**) cu valorile dorite, exprimate în **puncte** de imagine.

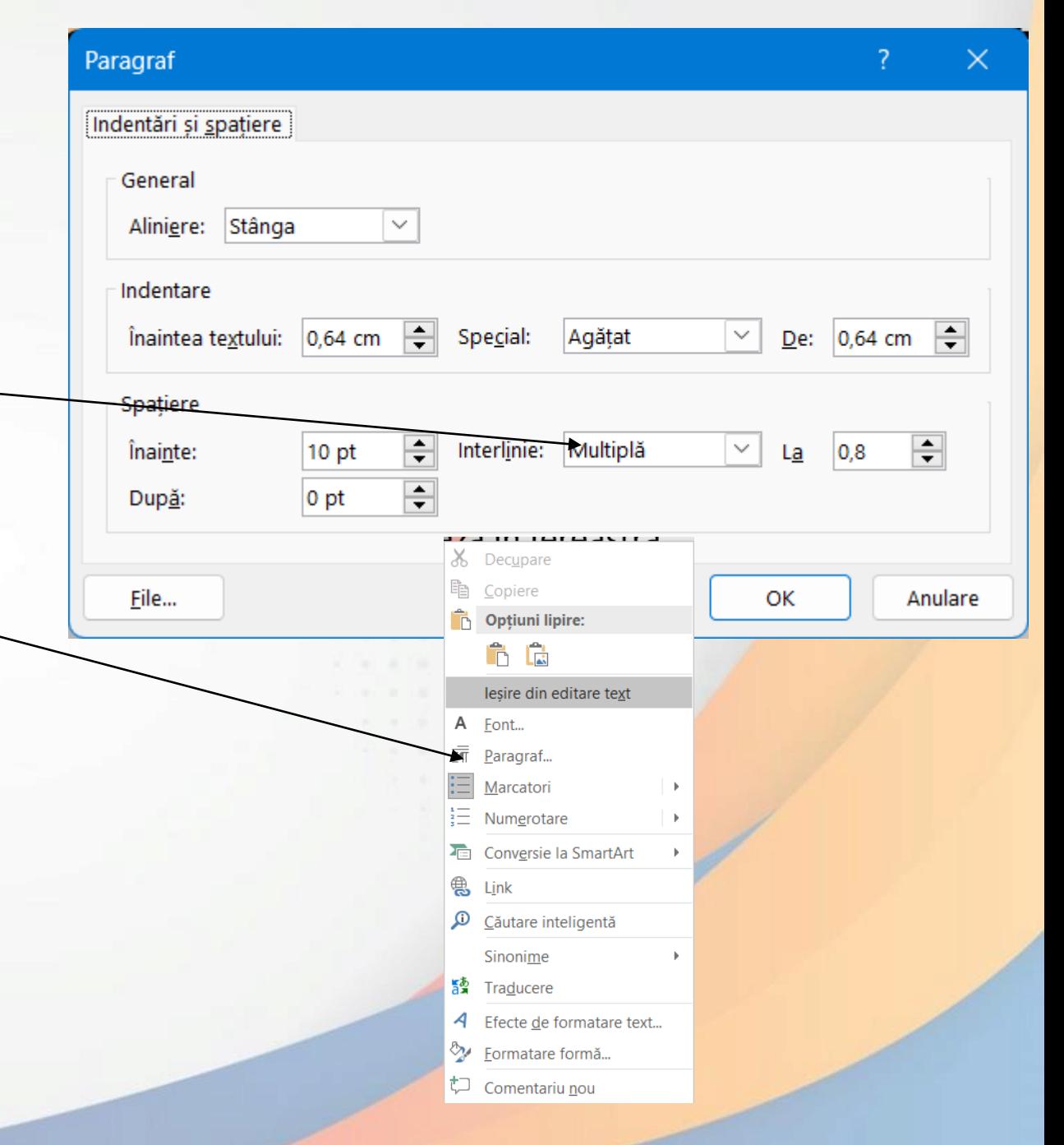

#### **Aplicarea marcatorilor**

- **Marcatorii** (**bullets**) sunt simboluri introduse înaintea paragrafelor pentru evidențierea acestora în cadrul unei liste.
- Se selectează paragrafele și se apasă butonul **Bullets** (**Marcatori**) din tab-ul **Home** (**Pornire**) sau din meniul contextual deschis cu click dreapta pe paragrafe. PowerPoint va aplica paragrafelor ultimul marcator utilizat.
- Pentru a introduce un alt tip de marcator, se apasă săgeata din dreapta butonului **Bullets**.
- Din lista afișată se selectează marcatorul dorit.
- Există posibilitatea de a crea un nou marcator prin selectarea opțiunii **Bullets and Numbering** (**Marcatori și numerotare**) - **Customize** (**Particularizare**). Pe ecran va apărea fereastra **Symbol** (**Simbol**) ce oferă acces la diferite simboluri. Pentru afișarea unor simboluri noi se folosește câmpul Font.

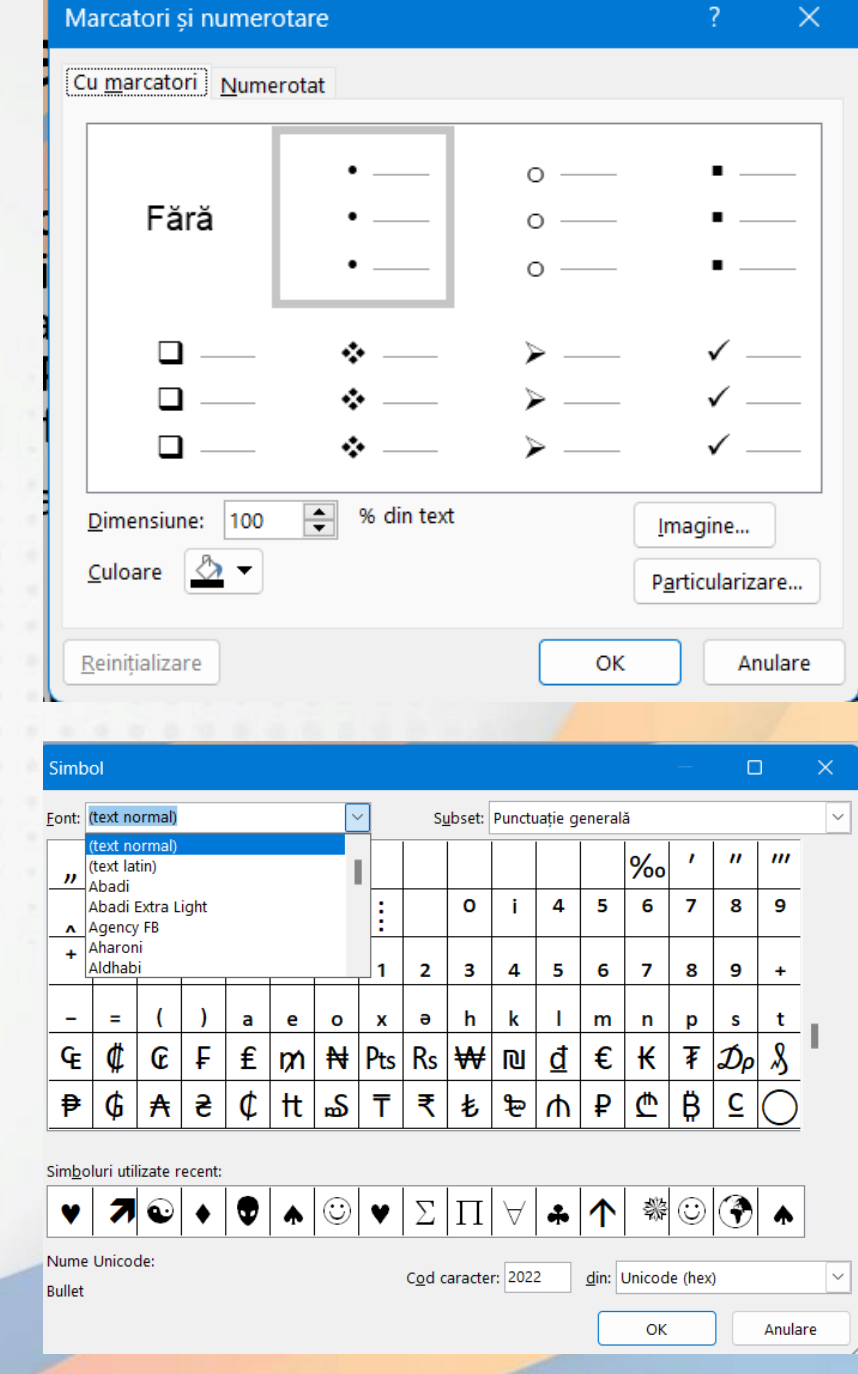

- Fereastra **Bullets and Numbering** (Marcatori și numerotare) mai conține și butonul **Image** (**Imagine**) ce oferă posibilitatea folosirii unei imagini pentru marcarea paragrafelor.
- Ștergerea sau înlăturarea unui marcator se realizează prin deselectarea butonului **Bullets** (**Marcatori**), după ce paragrafele cu marcatori au fost selectate.
- În funcție de necesități, în loc de marcatori, pot fi folosite diferite tipuri de numere. Aplicarea numerelor pentru marcarea paragrafelor se realizează prin apăsarea butonului **Numbering** (**Numerotare**). Alte ti<mark>puri d</mark>e numere se găsesc în lista ce se deschide prin apăsarea săgeții din dreapta butonului .
- În fereastra **Bullets and Numbering** (**Marcatori și numerotare**) se poate stabili numărul cu care începe numerotarea paragrafelor, cât și opțiuni de culoare și dimensiune a numerelor.
- Ștergerea sau înlăturarea numerotării se realizează prin deselectarea butonului **Numbering (Numerotare)**, după ce paragrafele numerotate au fost selectate.

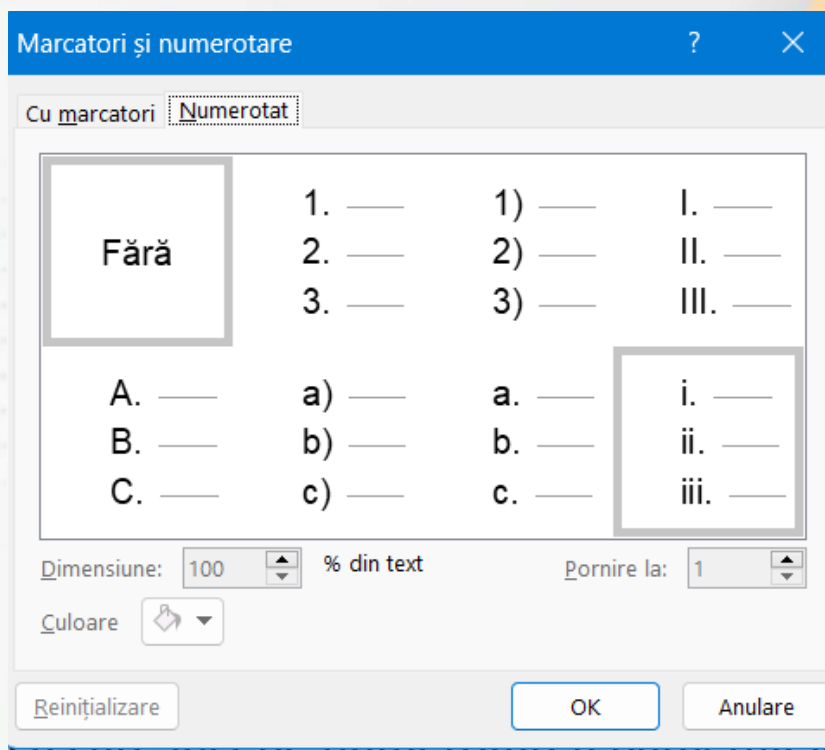

#### **3.2. Copierea și mutarea textului**

- Copierea unui text într-o prezentare sau între prezentări diferite se referă la **crearea unui duplicat** al textului și lipirea acestuia într-o zonă diferită a diapozitivului.
- Se selectează textul și se apasă butonul **Copy** (**Copiere**) disponibil în grupul de butoane **Clipboard**, existent în tab-ul **Home** (**Pornire**).
- Se navighează până în locul unde urmează să fie lipit textul (un substituent sau casetă text), se apasă butonul stâng al mouse-ului astfel încât să apară **punctul de inserție (|)** și se apasă butonul **Paste** (**Lipire**).
- Pentru comenzile **Copy (Copiere) / Paste (Lipire)** se pot folosi și combinațiile de taste **Ctrl+C** pentru copiere și **Ctrl+V** pentru lipire.
- De asemenea, meniul contextual ce apare la click dreapta pe textul selectat oferă opțiuni pentru copierea și lipirea textului.
- **Paste Preview** este o opțiune prin care se poate vizualiza în timp real efectele copierii sau mutării textului, pentru a alege varianta optimă.

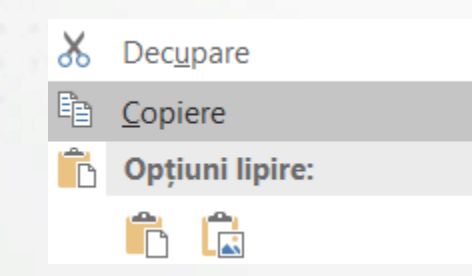

## **Optiuni lipire:** Ë.

- Astfel, pentru lipirea textului, se execută click dreapta mouse și din meniul contextual se apasă unul din butoanele aflate sub opțiunea **Paste Options** (**Opțiuni Lipire**).
	- **Use Destination Theme** (**Folosire temă destinație**) această opțiune modifică formatarea astfel încât să corespundă cu formatarea textului înconjurător.
	- **Keep Souce Formatting** (**Se păstrează formatarea sursei**) această opțiune păstrează formatarea textului original.
	- **Keep text only** (**Se păstrează numai textul**) această opțiune elimină întreaga formatare inițială a textului.
- Operația de **mutare** se referă la schimbarea poziției în care se găsește un text. Primul pas constă în selectarea textului și apăsarea butonului **Cut** (**Decupare**), iar pasul al doilea este reprezentat de selecția zonei în care urmează să fie lipit textul și apăsarea butonului **Paste** (**Lipire**).
- Se pot utiliza și comenzile din meniul contextual sau combinațiile de taste **Ctrl+X** pentru decupare și **Ctrl+V** pentru lipire.
- O altă modalitate de copiere/mutare lipire, constă în operația **drag&drop** (tragere și eliberare).
- Pentru copierea textului, înainte de a se trage de text cu butonul stânga al mouse-ului, se ține apăsată și tasta **Ctrl**.
- Pentru a copia elementele de formatare ale unui text, se selectează textul ale cărui elemente de formatare se doresc copiate și se apasă butonul **Format Painter** (**Descriptor de formate**).

#### **3.3. Ștergerea textului**

• Un text selectat într-un document se șterge prin apăsarea tastei **Del** (pe unele sisteme de calcul apare tasta **Delete**) sau a tastei **Backspace** (tasta Backspace apare cu simbolul  $\leftarrow$ ).

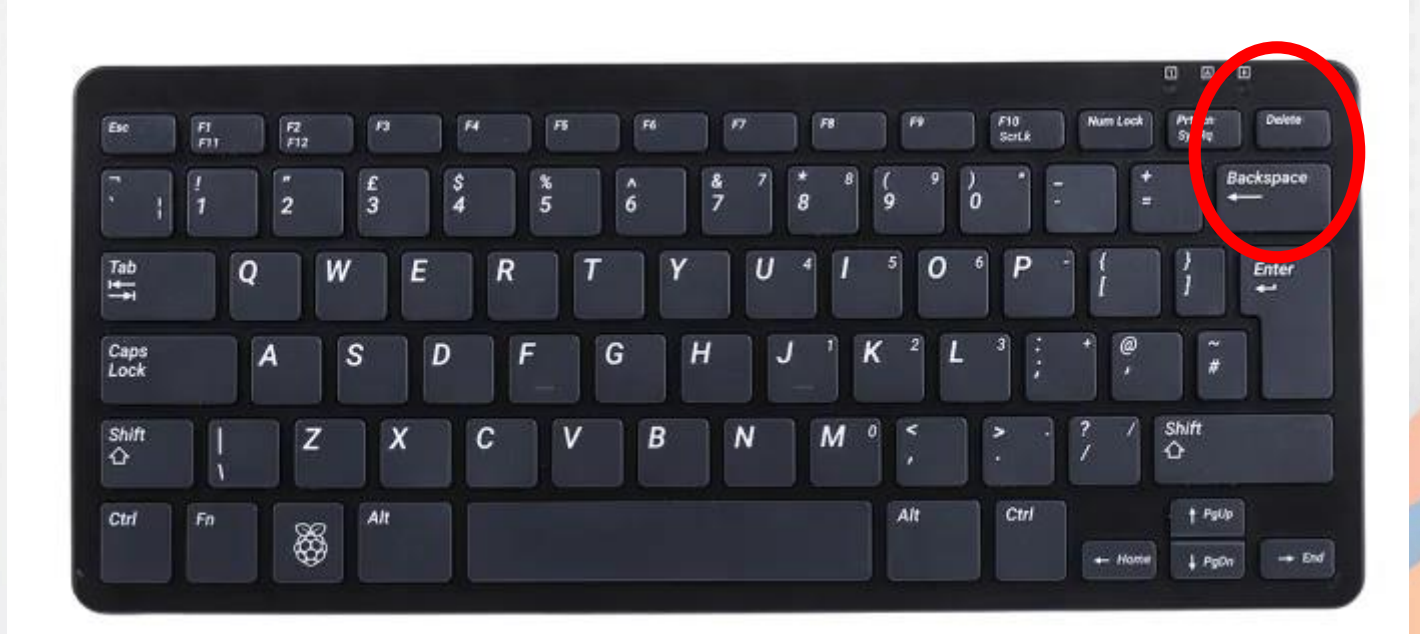

#### **3.3. Tabele Crearea tabelelor**

- Tabelele se folosesc pentru a prezenta informațiile structurat.
- Într -un diapozitiv de tip **Titlu și conținut** (**Title and Content**), un tabel se înserează cu ajutorul butonului **Insert table**  (**Inserare tabel**) disponibil în grupul de butoane aflat în centrul diapozitivului.

substituent de

text și conținut

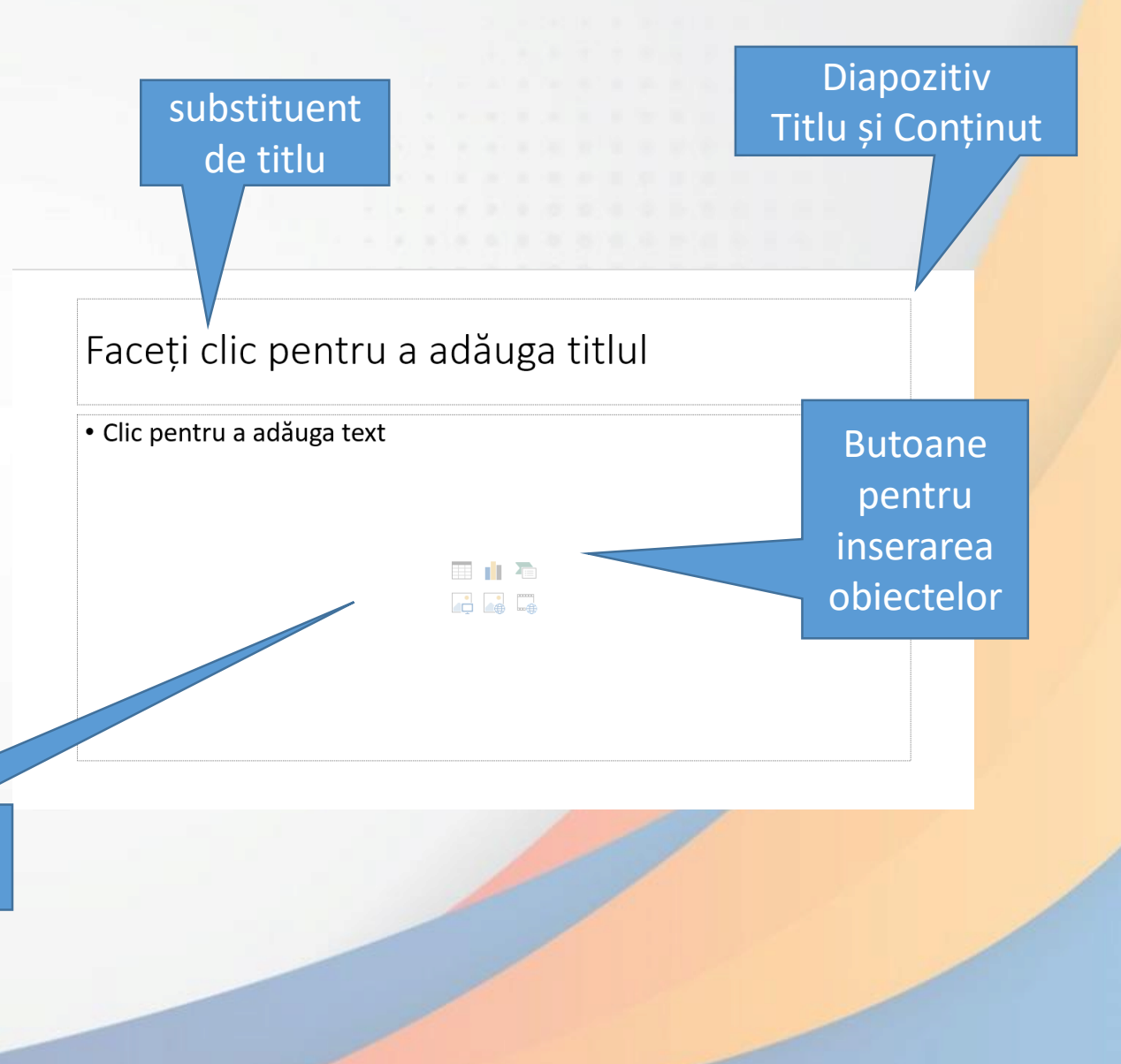

Inserare ta...  $\times$  $\div$ Număr de coloane: 5  $\blacktriangle$ Număr de rânduri:  $\overline{\phantom{0}}$ Anulare ОΚ

- În fereastra **Insert table** (**Inserare tabel**) se stabilește numărul de coloane și rânduri pe care îl va avea tabelul și se apasă butonul OK.
- Un obiect de tip tabel se poate introduce în orice diapozitiv și cu ajutorul butonului **Table** (**Tabel**) din tab-ul **Insert** (**Inserare**). În lista afișată prin apăsarea butonului se găsesc mai multe opțiuni pentru crearea tabelelor:
	- Prin folosirea unei **matrice** pentru stabilirea numărului de rânduri și coloane ale tabelului.
	- Butonul **Insert Table (Inserare tabel)** deschide o fereastră ce conține câmpuri pentru stabilirea numărului de coloane și rânduri.
	- Butonul **Draw Table (Desenare tabel)** afișează cursorul sub forma unui creion cu care se trasează celulele tabelului.

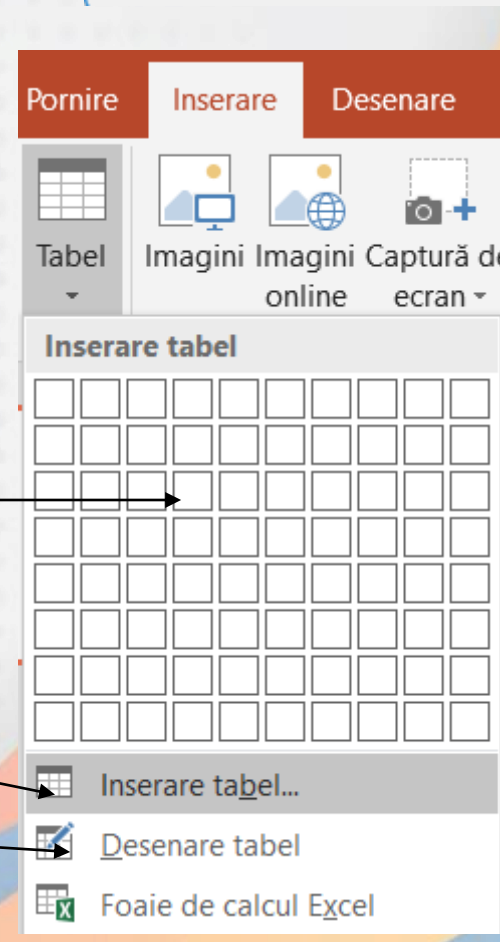

# **Introducerea și editarea infomațiilor într-un tabel**

- Introducerea conținutului se face în locul semnalizat de punctul de inserție (|).
- Pentru deplasarea punctului de inserție în altă celulă se poate folosi cursorul mouse-ului, sau tastele:
	- **Tab** pentru mutarea cursorului dintr-o celulă în alta, pe rânduri, de sus în jos;
	- **Shift+Tab** pentru mutarea cursorului dintr-o celulă în alta, pe rânduri, de jos în sus;
	- $\bullet$   $\leftarrow$   $\uparrow$   $\rightarrow$   $\downarrow$ , pentru mutarea cursorului în celula indicată de direcția săgeții;
- Conținutul celulelor unui tabel se editează cu ajutorul butoanelor din tab-ul **Home** (**Pornire**), și după caz, tab-ul **Format**.

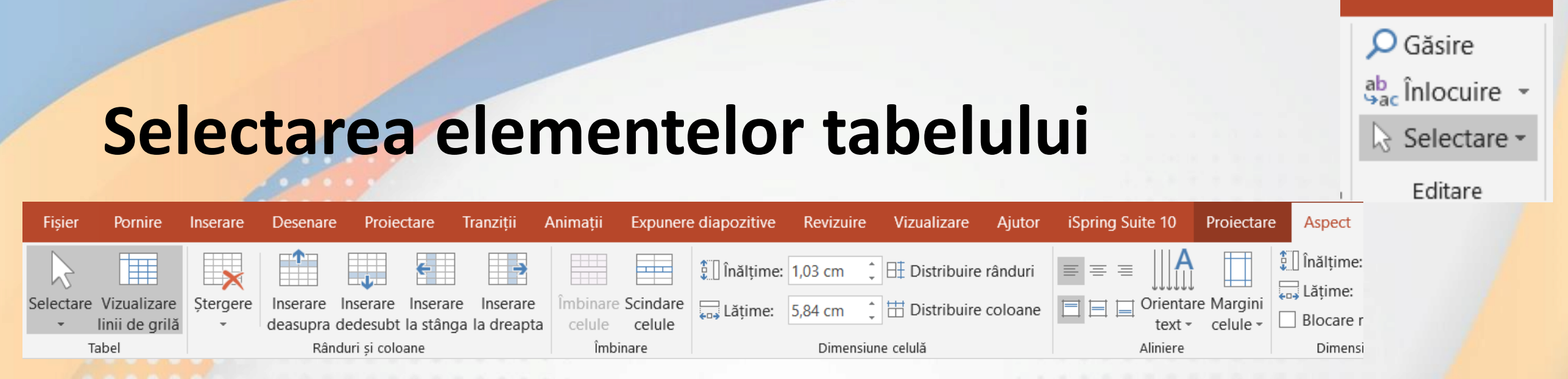

- Selectarea elementelor unui tabel (celulă, rând, coloană) se poate face prin **deplasarea cursorului**, ținând apăsat **butonul stâng al mouse-ului**.
- Se mai poate utiliza butonul **Select** (**Selectare**) disponibil în grupul de butoane **Table** (**Tabel**), din tab-ul **Layout (Aspect).**
- O celulă se selectează prin simpla poziționare a punctului de inserție în interiorul celulei.
- Opțiunea **Selectare coloană** selectează coloana în care se găsește poziționat punctul de inserție,
- Comanda **Selectare rând** permite selectarea rândului ce conține punctul de inserție,
- Opțiunea **Select Table** (Selectare tabel) selectează întregul tabel.

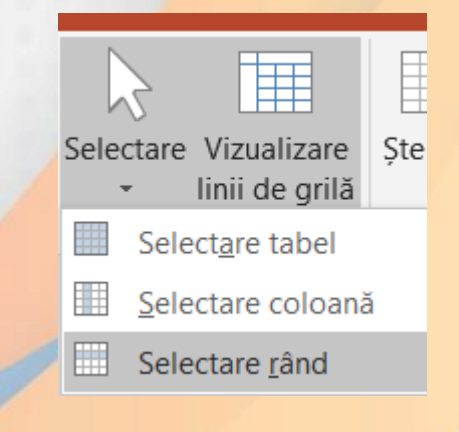

#### **Formatarea tabelelor**

- Stilurile de tabel propuse se găsesc în grupul de butoane **Table Styles** (**Stiluri tabel**), aferent tab-ului **Design** (**Proiect**).
- Toate stilurile de formatare pot fi afișate prin apăsarea săgeții din dreapta grupului de stiluri.

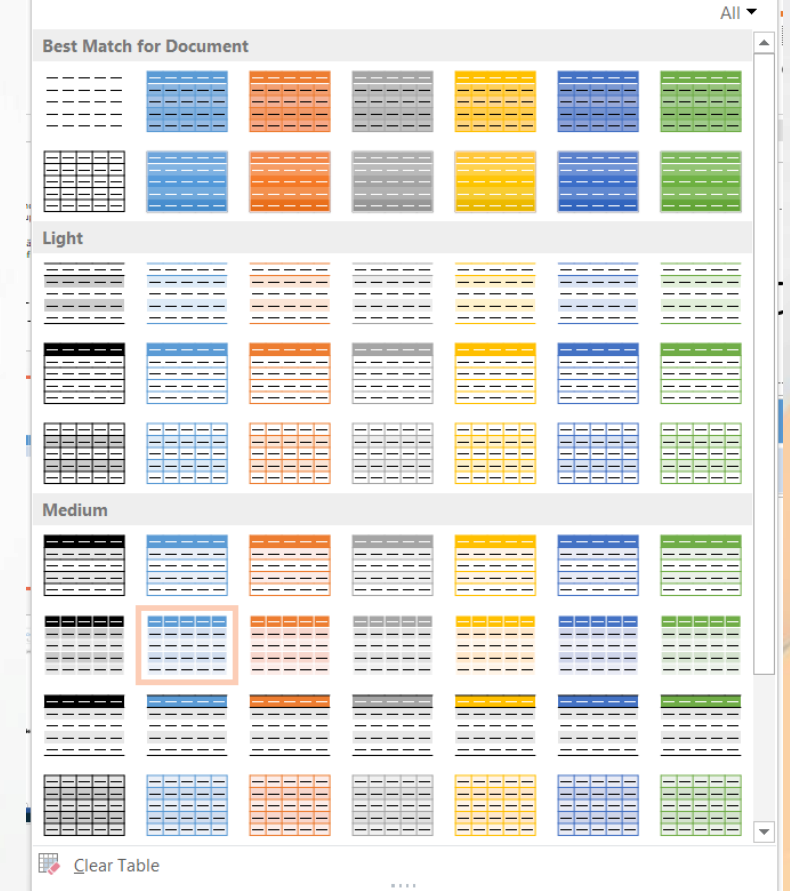

- Elementele unui tabel pot fi în continuare personalizate cu ajutorul butoanelor
	- **Shading** (**Umplere**) pentru colorarea fundalului,
	- **Borders** (**Borduri**); pentru formatarea chenarelor unui tabel și
	- **Effects** (**Efecte**) efecte de umbră și tridimensionale.
- Instrumente suplimentare pentru formatarea chenarelor se regăsesc în grupul de butoane **Draw Borders** (**Desenare borduri**).

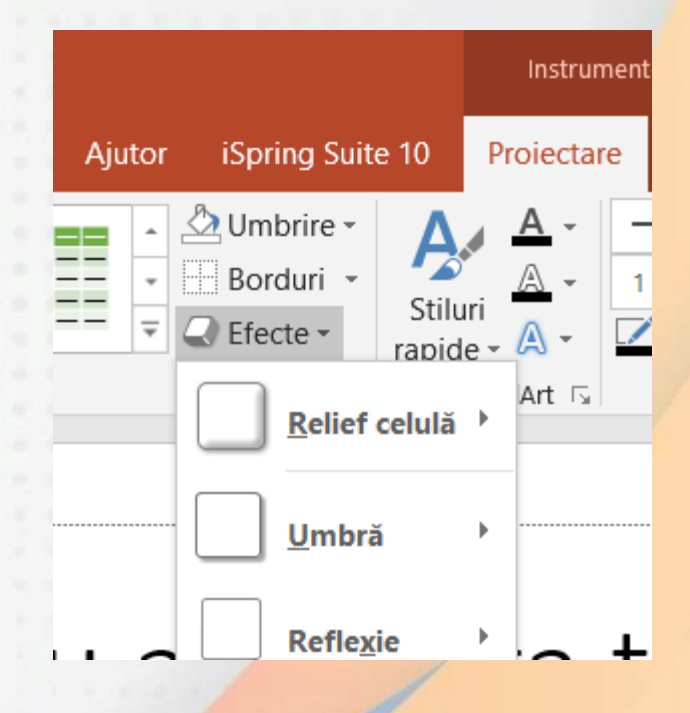

- Un stil de chenar se selectează de la butonul **Stil creion**, grosimea se stabilește cu butonul **Grosime creion**, iar culoarea se aplică cu ajutorul butonului **Culoare creion**.
- Ștergerea unui chenar este posibilă prin selectarea butonului **Radieră**.

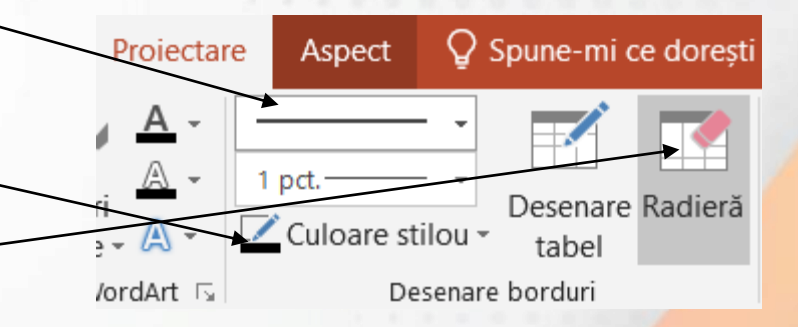

# **Introducerea și ștergerea rândurilor și coloanelor**

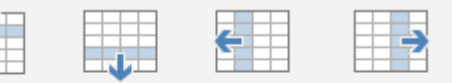

Inserare Inserare Inserare Inserare deasupra dedesubt la stânga la dreapta Rânduri și coloane

- Într-un tabel deja creat se pot introduce oricând noi celule, coloane și rânduri folosind grupul de butoane **Rows & Columns** (**Rânduri și coloane**) din tab-ul **Layout** (**Aspect**)
- Butonul **Insert Above** (**Inserare deasupra**) introduce un rând nou deasupra rândului selectat sau rândului în care se găsește punctul de inserție.
- Butonul **Insert Below** (**Introducere sub**) inserează un rând nou sub rândul selectat sau sub cel cu punctul de inserție.
- Introducerea unei noi coloane la stânga coloanei selectate se realizează prin apăsarea butonului **Insert Left** (**Introducere la stânga**), iar butonul **Insert Right** (**Introducere la dreapta**) inserează o nouă coloană la dreapta coloanei selectate.
- Ștergerea celulelor se va realiza cu ajutorul butonului
	- **Delete** (ștergere) existent în grupul de butoane **Rows & Columns** (**Rânduri și coloane**), tab-ul **Layout** (Aspect). Din lista ce apare prin apăsarea butonului se alege comanda **Delete Columns** (ștergere coloane) și respectiv **Delete Rows**

(ștergere rânduri).

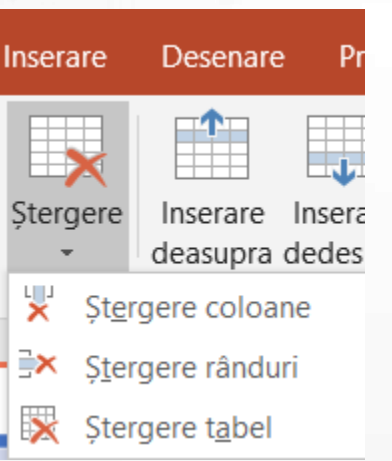

• Apăsarea butonului **Del** de pe tastatură șterge doar conținutul dintrun tabel selectat.

# **Modificarea lățimii coloanelor și înălțimii rândurilor**

- Grupul de butoane **Cell Size (Dimensiune celula**), din tab-ul **Layout (Aspect)** conține instrumente de redimensionare a tabelului, respectiv a coloanelor și rândurilor. Stabilirea precisă și separată pentru înălțimea unui rând se realizează cu ajutorului butonului **Height** (**Înălțime**).
- Lățimea unui coloane sau unor coloane se stabilește cu ajutorul butonului **Width** (**Lățime**).
- Butoanele **Distribute Rows** (**Distribuire rânduri**) ce afișează rândurile unui tabel selectat la aceeași înălțime și **Distribute Columns** (**Distribuire coloane**) ce setează coloanele unui tabel selectat la aceeași lățime, în funcție de dimensiunile tabelului.
- Coloanele și rândurile mai pot fi redimensionate cu ajutorul funcției **drag&drop**.

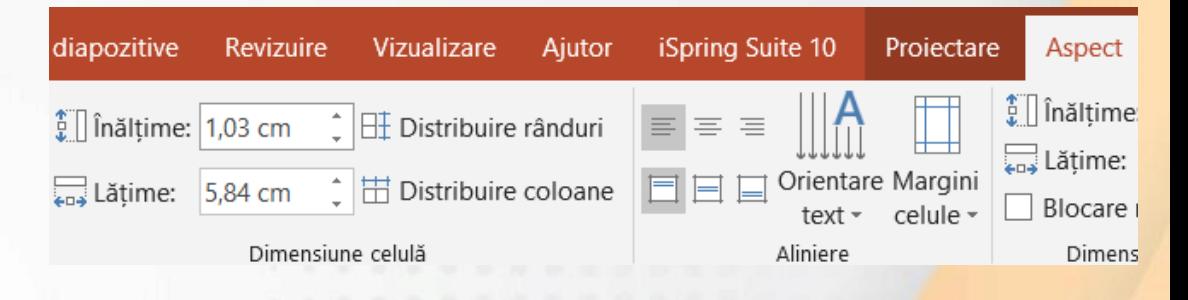

#### **3.5 Lucrul cu imagini Inserarea imaginilor**

• În funcție de tipul de diapozitiv folosit, o imagine se poate insera folosind butonul **Insert Picture from File (Inserare imagine din fișier)** din grupul de butoane aferent substituentului de conținut.

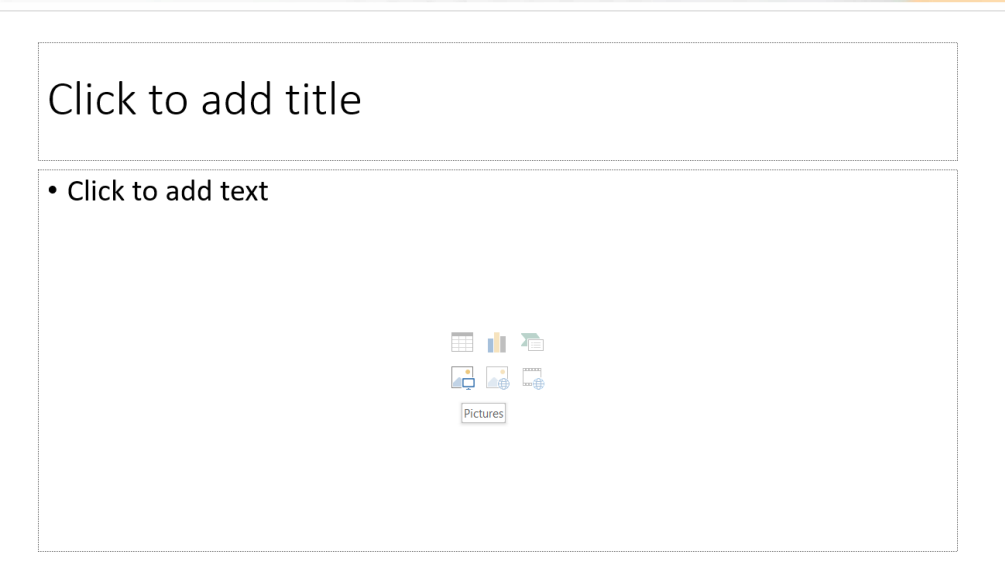

- Imaginea va fi introdusă implicit pe centrul diapozitivului.
- Pe lângă imagini, se pot introduce și **miniaturi (Clip Art)** sau **Imagini online.**

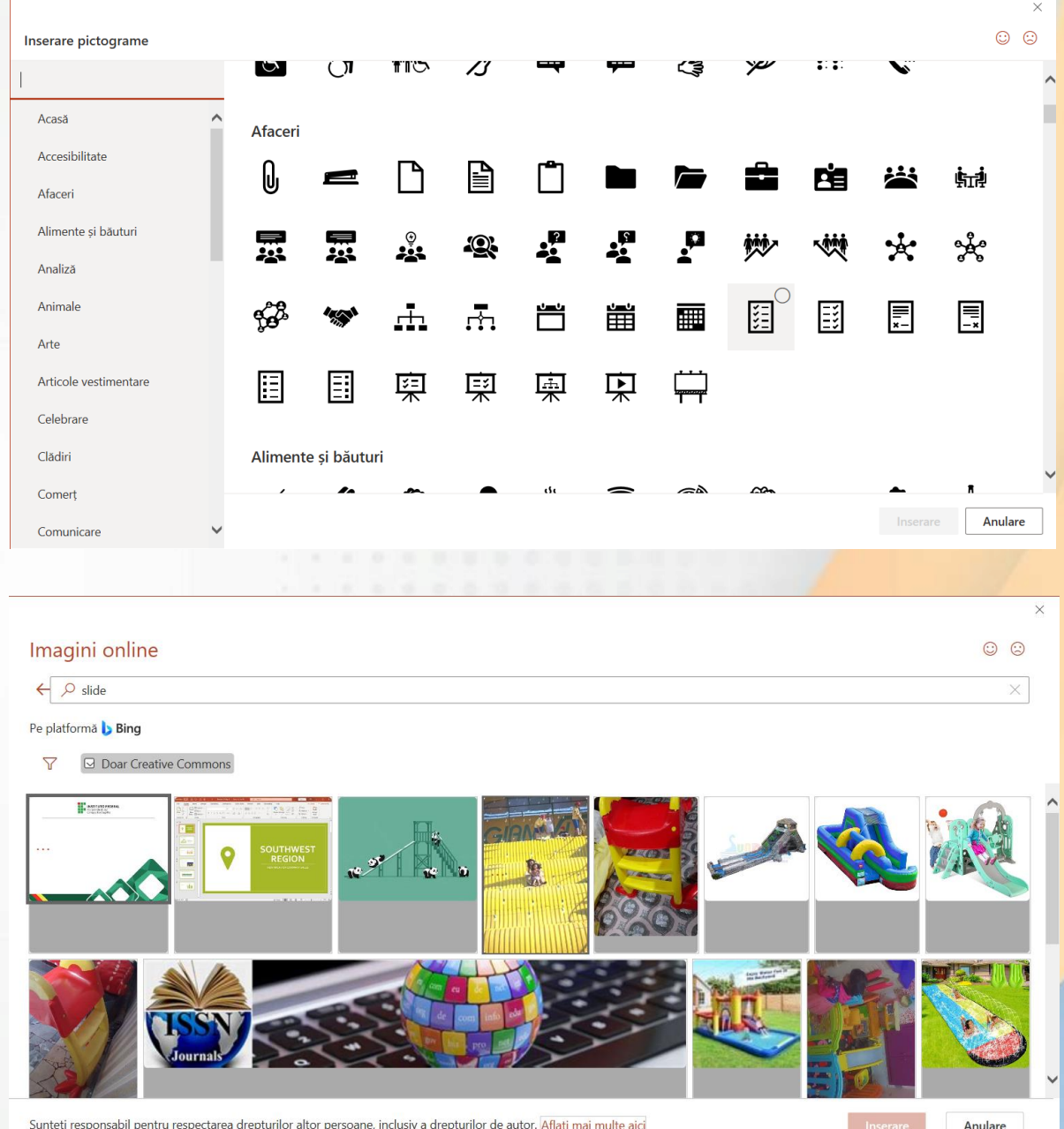

# **Redimensionarea imaginilor**

• O imagine selectată poate fi redimensionată prin deplasarea cercurilor sau pătratelor aflate în colțurile sau pe laturile obiectului.

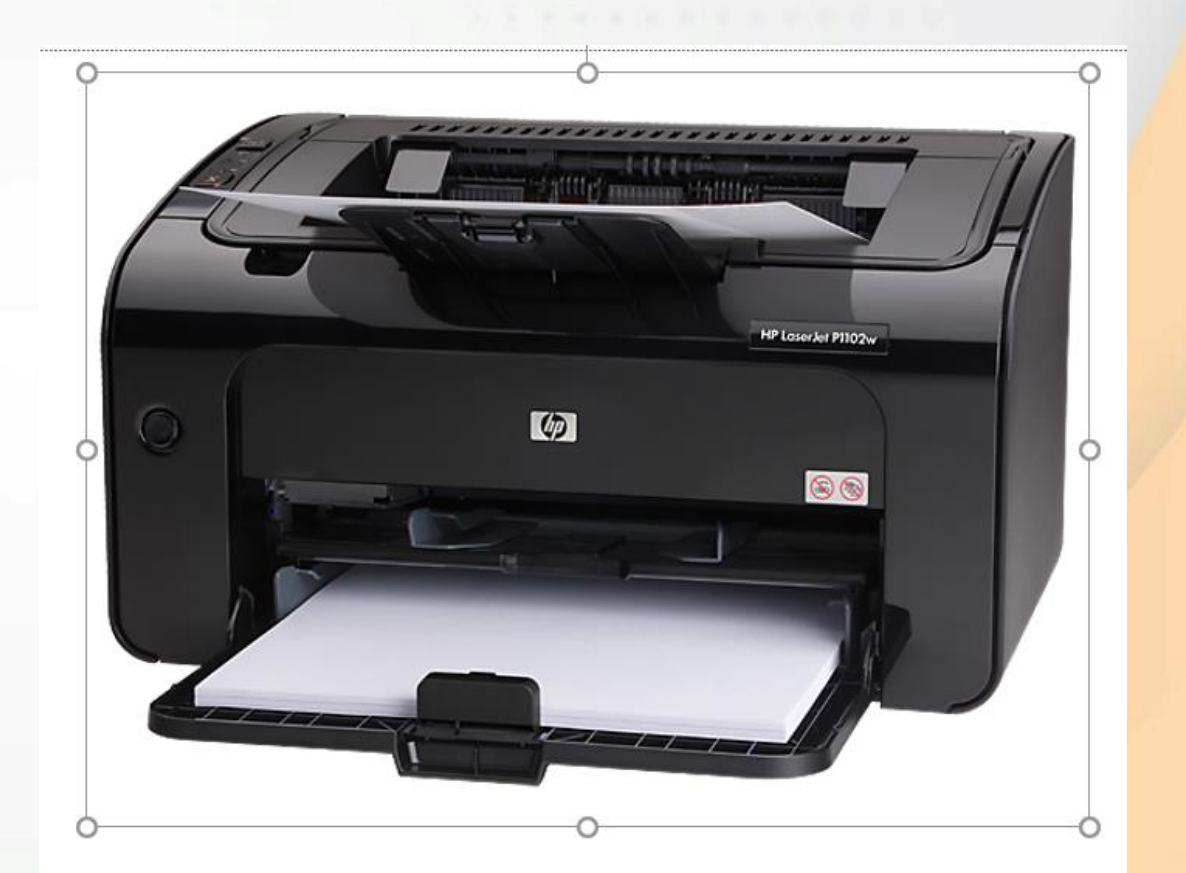

• Valori precise pentru înălțimea, respectiv lățimea obiectului, pot fi setate în câmpurile **Height (înălțime)** și **Width (Lățime)** disponibile în grupul de butoane **Size (Dimensiune)** aferent tab-ului **Format** sau în fereastra **Size and Position** (**Dimensiune și poziție**) ce se deschide cu comanda din meniul contextual.

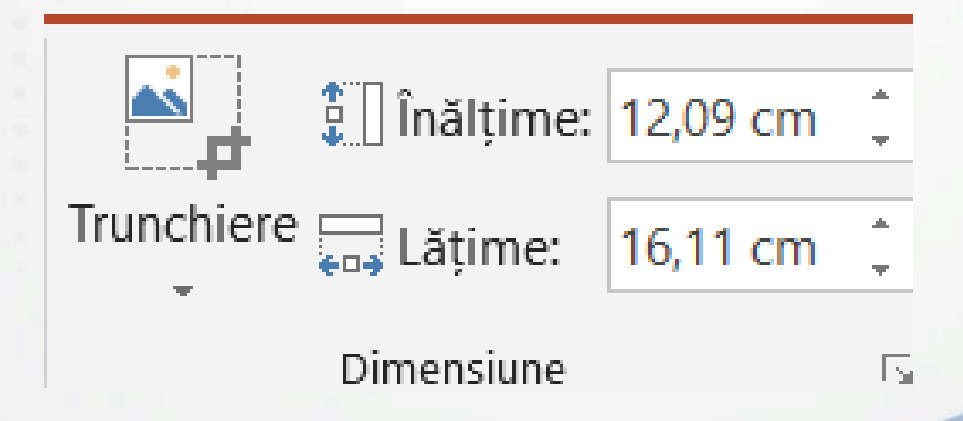

- Importantă în modificarea înălțimii sau lățimii este opțiunea **Lock apect ratio** (**Blocare raport aspect**), care odată activată, păstrează raportul între cele două mărimi, astfel încât obiectul să fie afișat corect.
- Dezactivarea acestei opțiuni duce la afișarea deformată a imaginii.

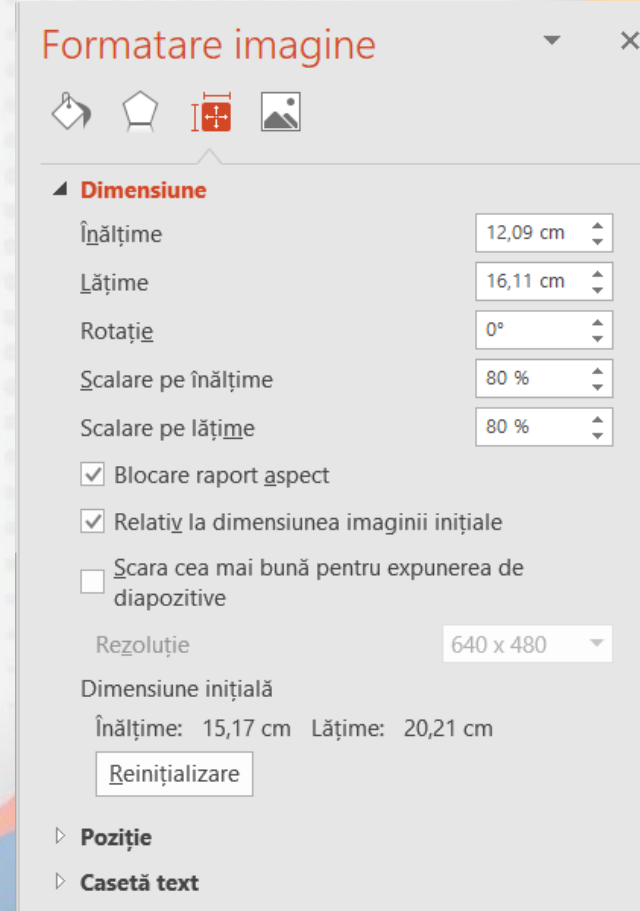

- În fereastra **Size (Dimensiune)** se poate folosi și opțiunea **Scale** (**Scară**) pentru stabilirea valorii procentuale a înălțimii și lățimii unei imagini, raportată la dimensiunea normală a acesteia. Butonul **Reset** afișează obiectul la dimensiunile inițiale.
- Ștergerea unui obiect selectat se realizează prin apăsarea tastei **Del** sau tastei **Backspace** de pe tastatură.

# •**Sfârșitul lecției 3**